## **Blackboard 접속방법**

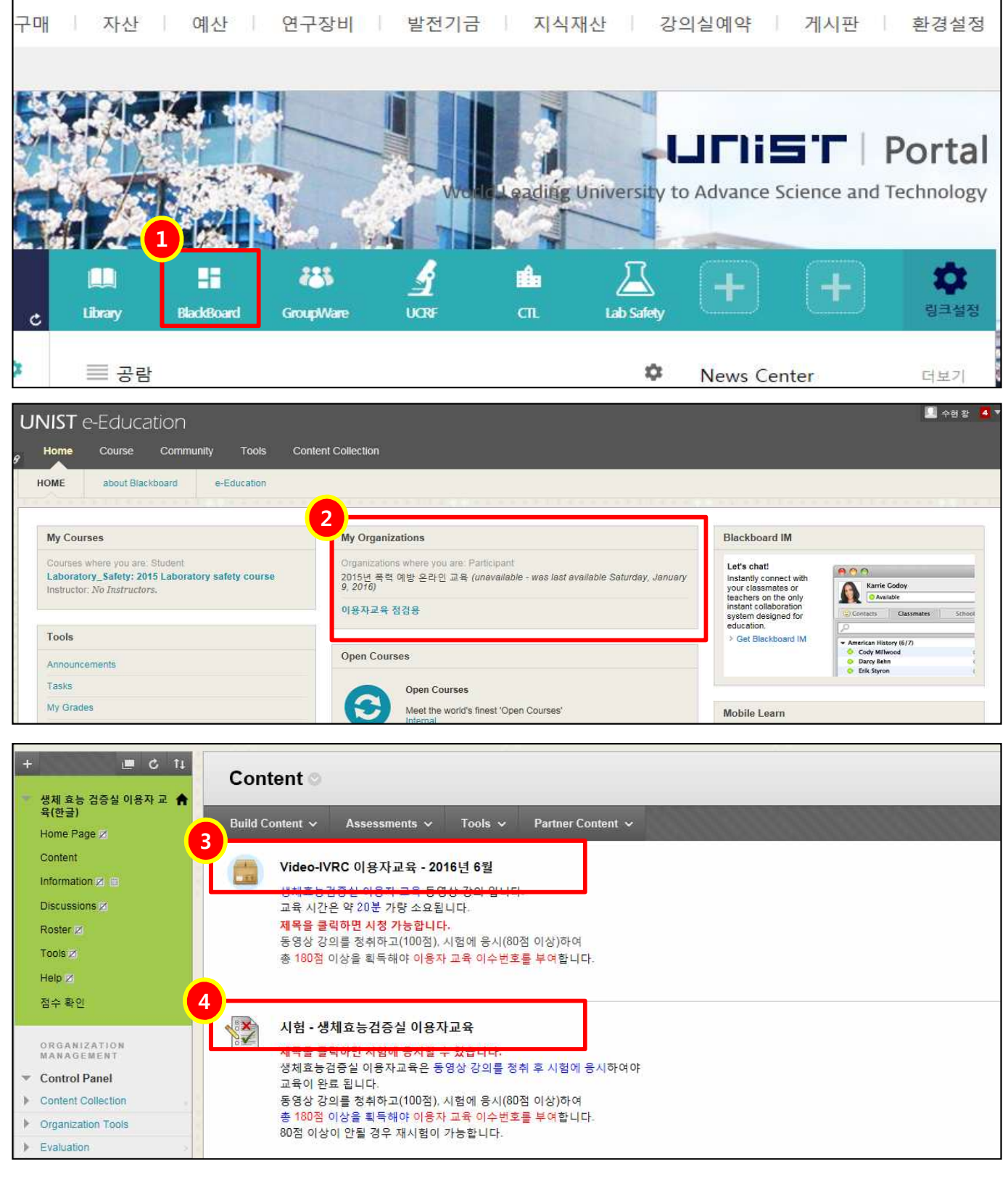

 **Portal 메인에서 Blackboard 클릭 ※ 보이지 않을 경우 맨 오른쪽 '링크설정' 클릭하여 해당 아이콘 설치 'My Organizition' 에서 '이용자교육' 제목 클릭 ③,④ 제목 클릭**

## **How to enter Blackboard system**

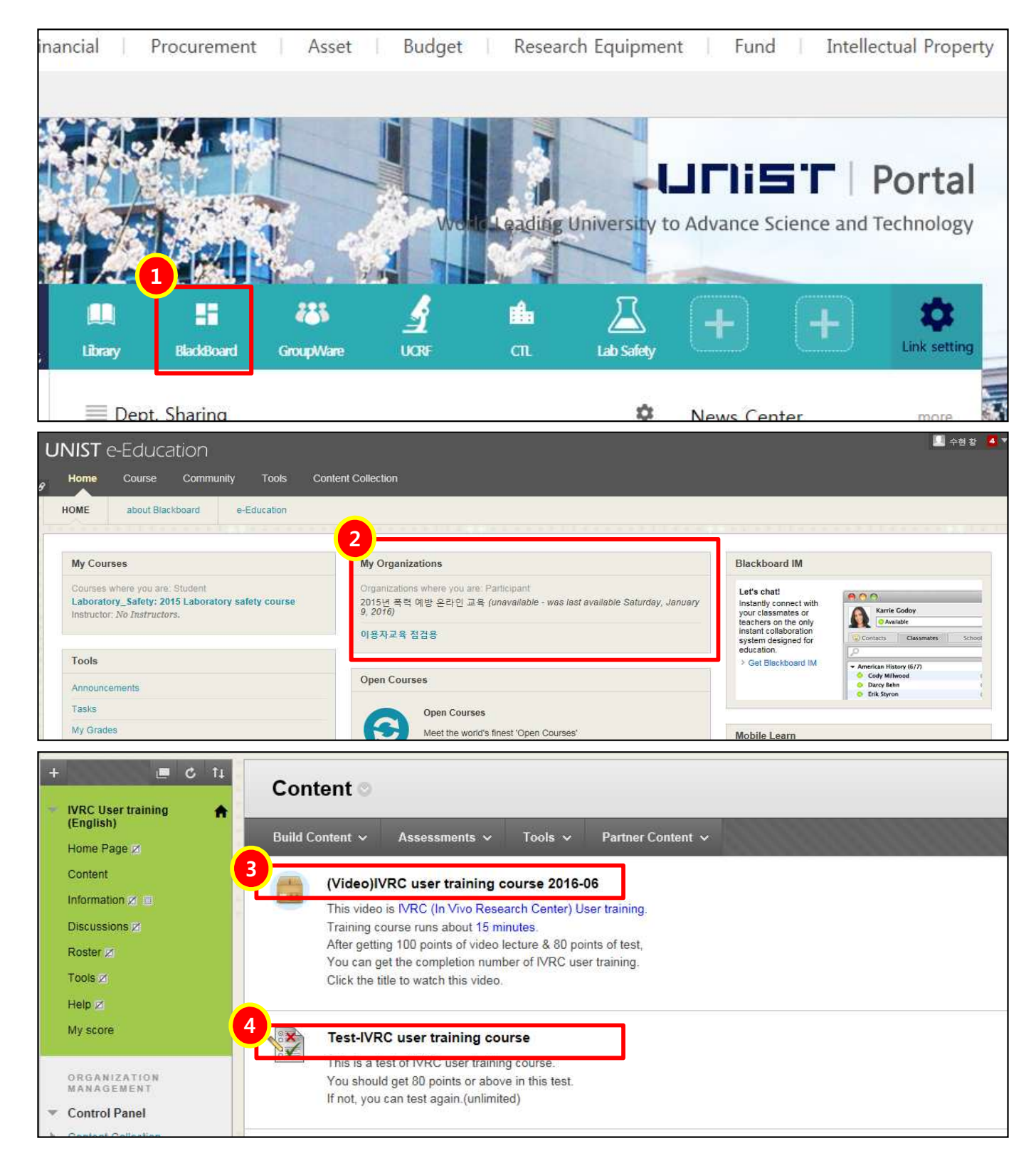

 **Portal main → Click 'Blackboard' ※ If you can't find this icon, click 'Link setting'(right side) and check.**

 **'My Organizition' → Click 'User training' ③,④ Click the title to watch the video or test**